# **Manege Thielen – App**

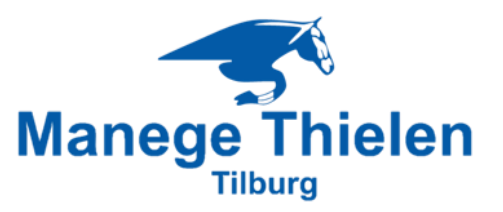

Beste ruiter (en/of ouder(s)/verzorger(s) van onze ruiters),

Meer en meer wordt er geautomatiseerd en worden wij aangewezen op "online" zaken regelen. Al jaren kunnen wij onze vakanties online boeken en staat onze telefoon vaak "vol" met diverse "APP's".

Manege Thielen heeft daarom ook de "**Manege Thielen-App**"

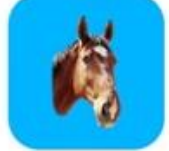

In de Manege-App staan jouw NAW-gegevens, jouw afspraken en kan voor eventuele activiteiten (bijv. Ponydagkamp) ingeschreven worden. In de toekomst zullen de mogelijkheden via de App worden uitgebreid.

# **Hoe is de "Manege Thielen-App" te downloaden**:

1. Op een Android-telefoon:

Ga naar de Play Store. Zoek de app "**ManegePlan**". Klik op "Installeren". Zodra de app geïnstalleerd is, klik op "Openen". Ga verder naar punt 2.

Op een IPhone:

Ga naar de App-Store. Zoek de app "**ManegePlan**". Klik op "Installeren". Zodra de app geïnstalleerd is, klik op "Openen". Ga verder naar punt 2.

2. Onderstaand scherm verschijnt.

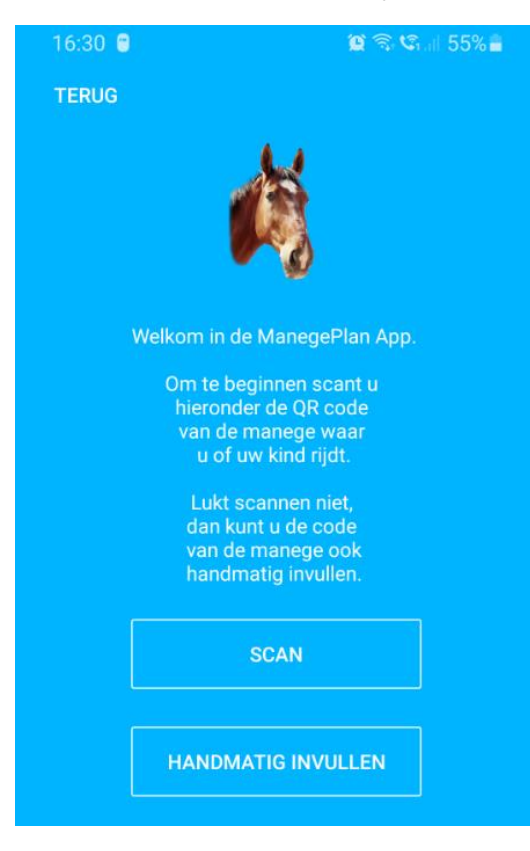

Scan onderstaande QR-code **óf** vul handmatig de code **61942200** in.

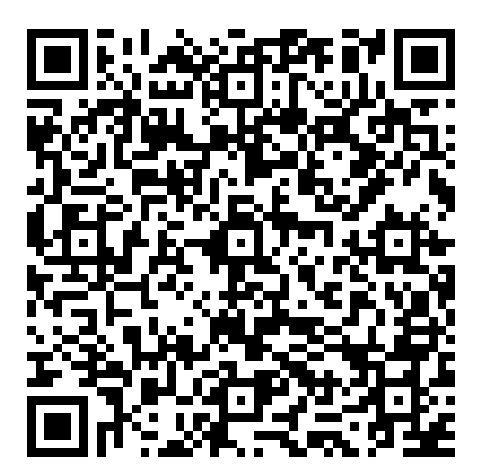

3. Je krijgt vervolgens dit scherm:

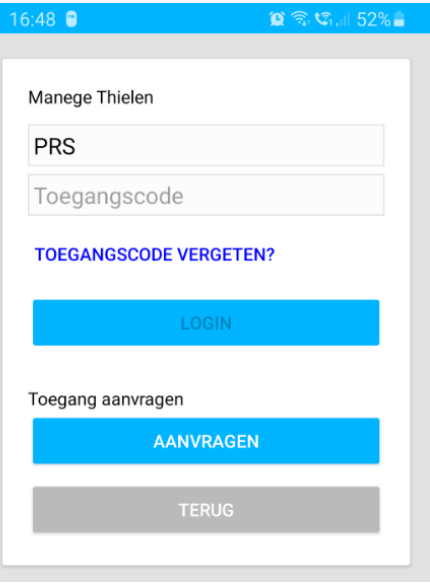

4. Voer jouw PRS-code (gebruikersnaam) en jouw Toegangscode in. Weet jij jouw gebruikersnaam niet meer? Vraag deze dan op bij de manege.

Je komt op de "Home"-pagina van de "Manege Thielen-App".

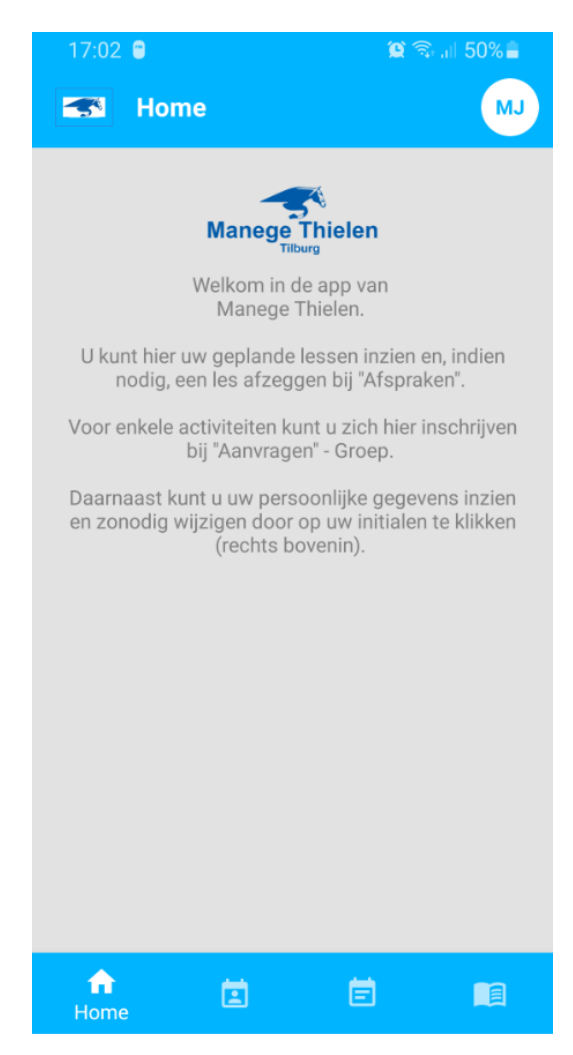

Gefeliciteerd! Je hebt nu de "Manege Thielen-App" op jouw telefoon.

# **Hoe werkt de App?**

# **Persoonlijke gegevens**:

Rechts boven in staan jouw initialen.

Door op de initialen te klikken, kom je bij jouw persoonlijke gegevens.

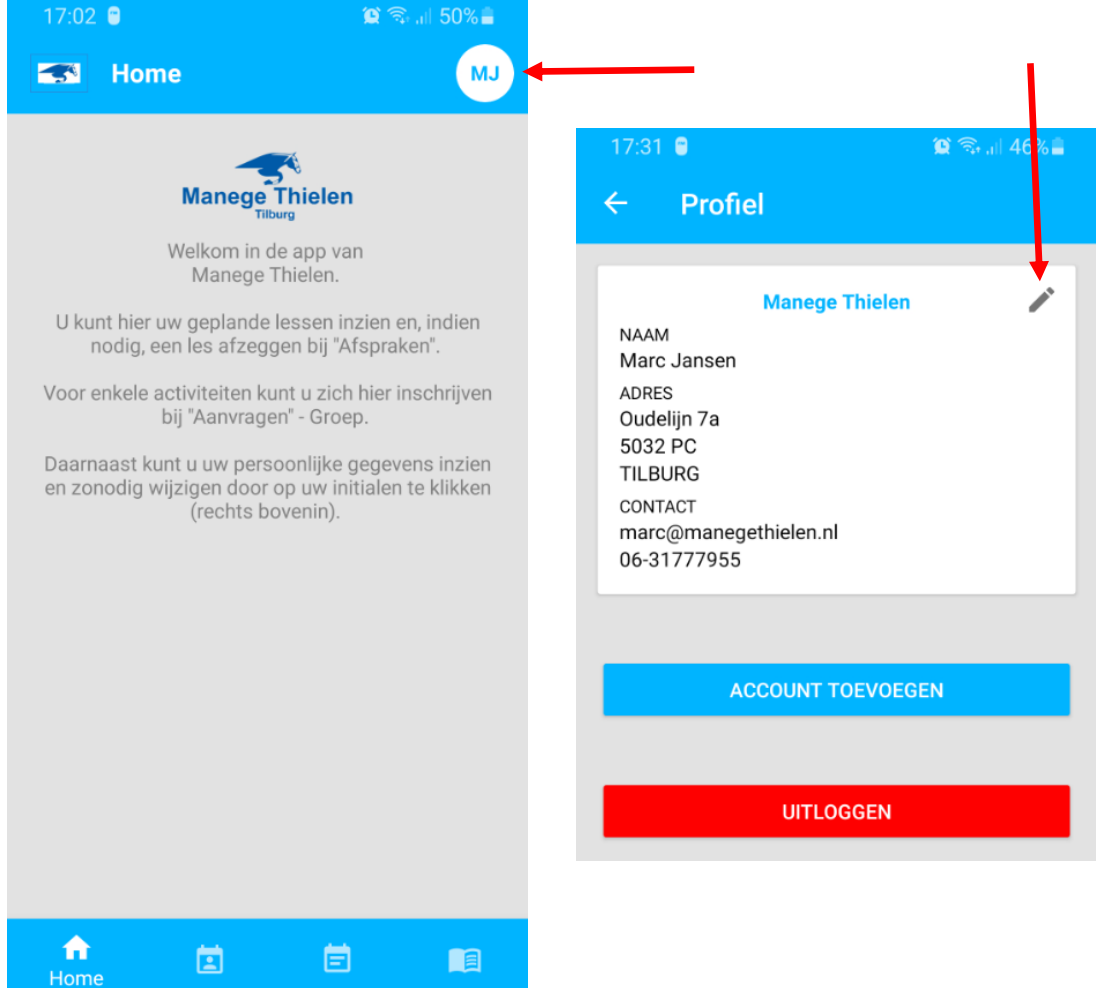

Kloppen jouw persoonlijke gegevens niet (meer)? Bijvoorbeeld omdat jij bent verhuisd, een nieuw emailadres of ander telefoonnummer hebt? Klik dan op het "pennetje".

# **Aanpassen persoonlijke gegevens en/of toegangscode**:

Pas de gegevens aan die niet juist zijn. Zo zijn wij altijd "up-to-date". Vergeet niet op "OPSLAAN" te klikken.

Wil jij jouw toegangscode aanpassen? Ook dat kan in dit scherm; "WACHTWOORD AANPASSEN".

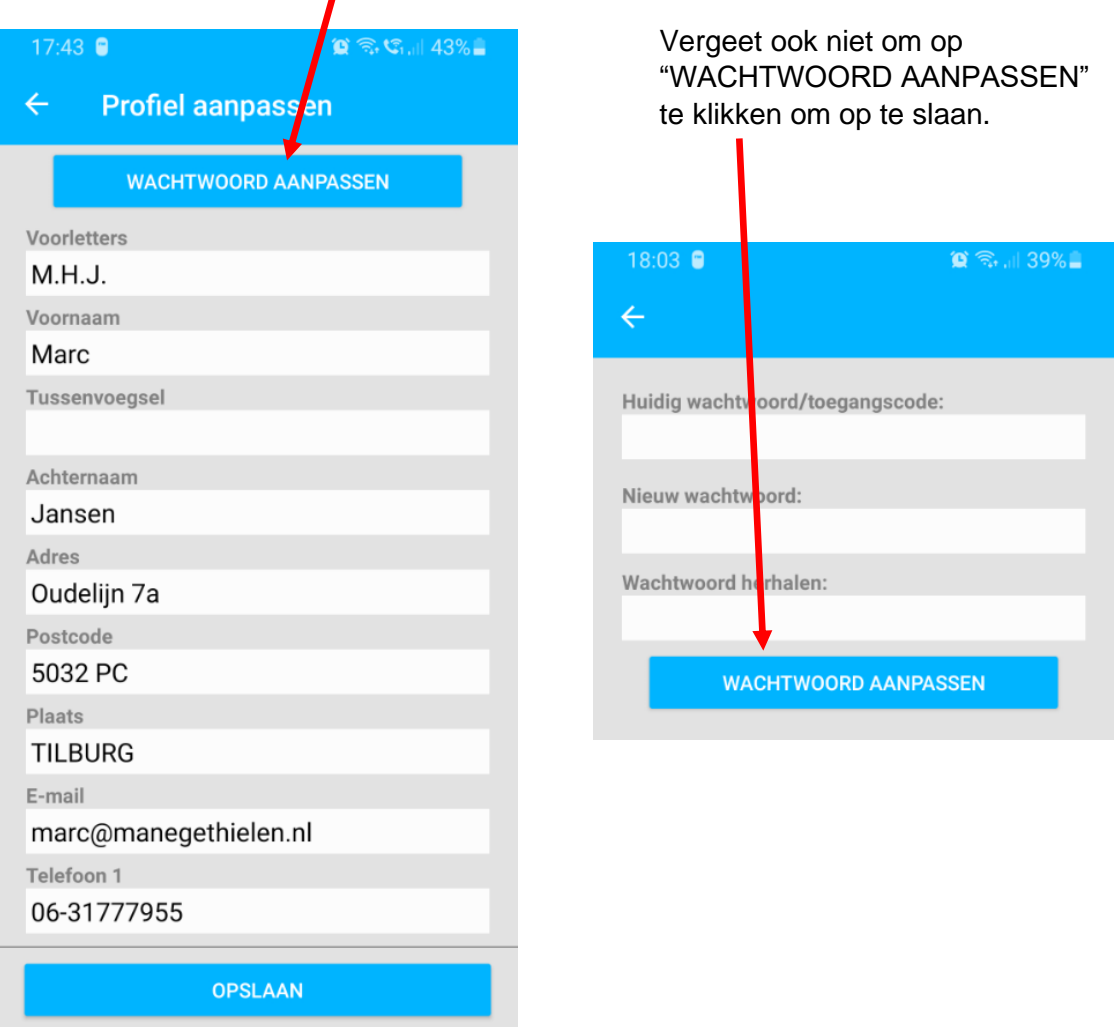

# **Meerdere ruiters in één gezin**:

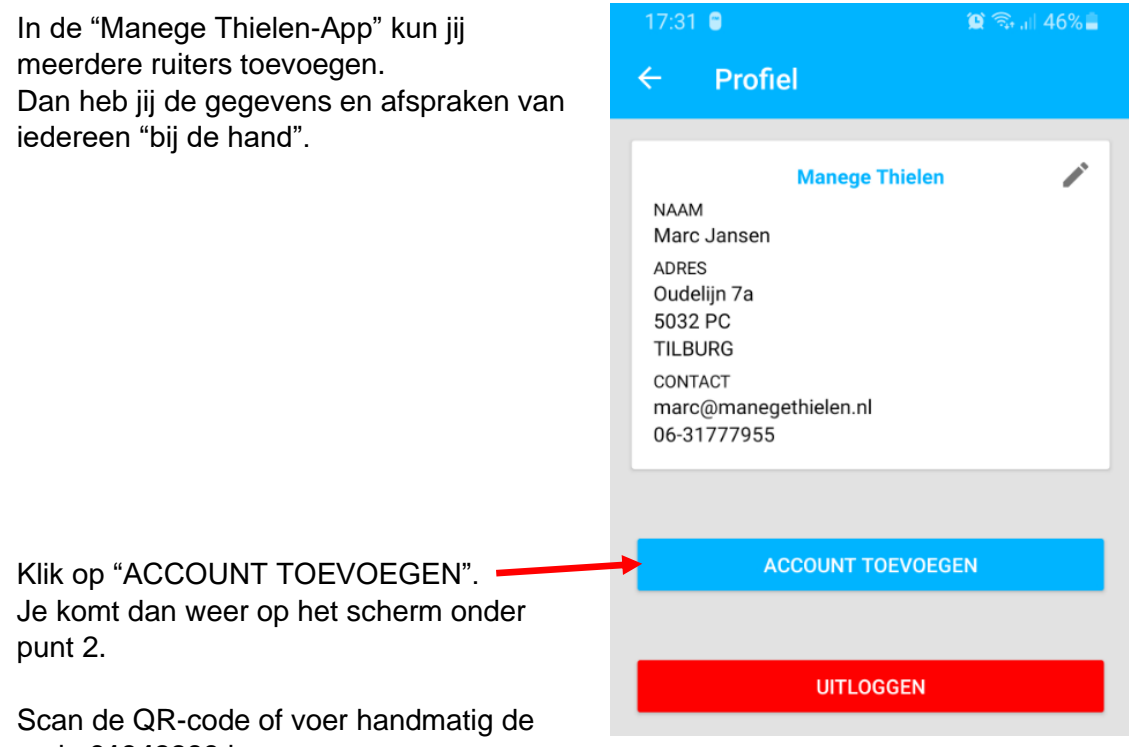

#### code **61942200** in.

Vul de PRS-code en de toegangscode van de volgende ruiter in (zie punt 3).

Als het inloggen is gelukt, kom je in het scherm onder punt 4. Rechts boven in staan de initialen van de toegevoegde persoon. Klik op de initialen en de ruiters in de app worden zichtbaar en kan er tussen de verschillende ruiters worden gewisseld.

Wil jij terug naar de "Home"-pagina van deze ruiter? Klik dan op het pijltje naast "Profiel".

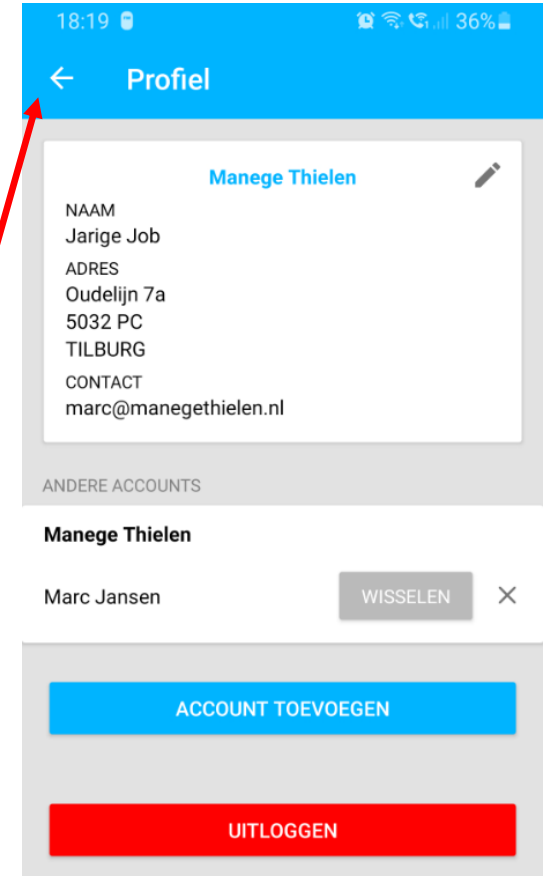

# **Home-pagina**:

Onder aan op de "Home"-pagina staan drie icoontjes:

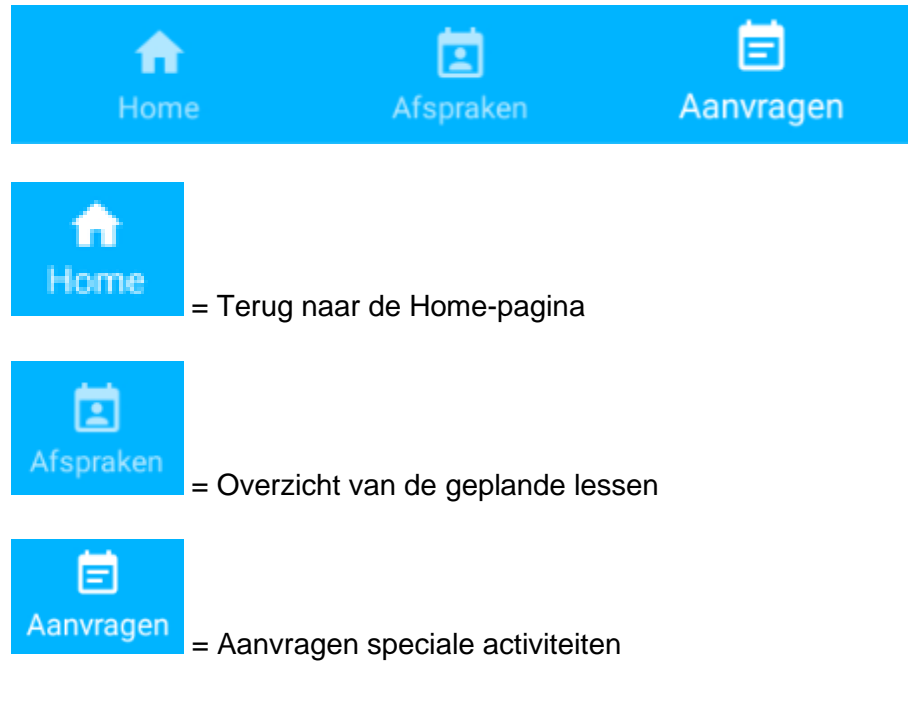

# **Afspraken**:

Onder "Afspraken" staan de geplande lessen voor de komende periode.

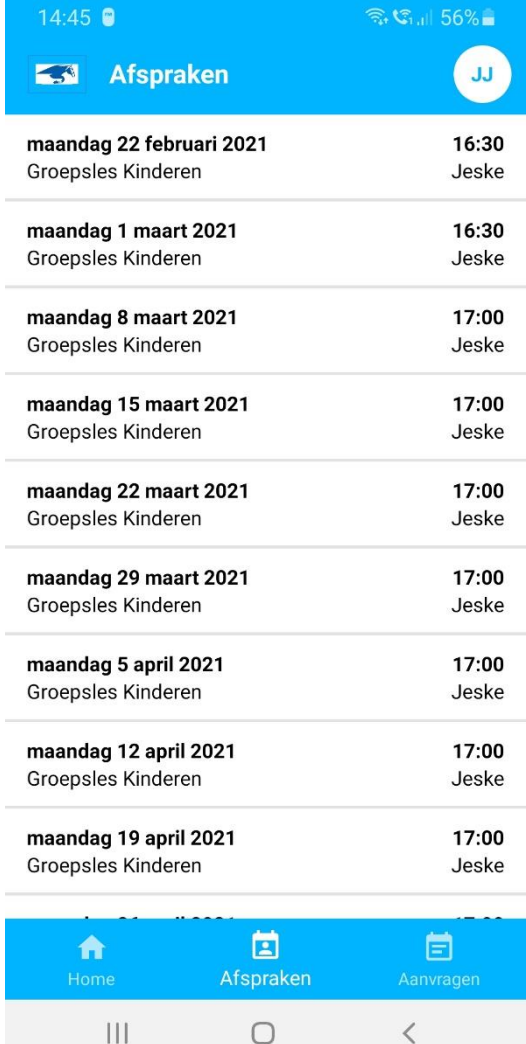

## **Afmelden van de les**:

 $17:36$   $6$   $6$   $2$   $\cdot$  $\widehat{\tau}_{\rm st}$  and  $42\%$ Kun jij een keer niet komen rijden, meld de  $\leftarrow$ les dan af. Dan kunnen wij daar bij de indeling van de maandag 1 maart 2021 paarden en pony's ook rekening mee 16:30 Groepsles Kinderen houden. Jeske Klik op de betreffende les (bijvoorbeeld: 1 maart 2021) waarvoor jij je wilt afmelden. Afmelden Jij krijgt dit scherm. Opmerking Voeg eventueel nog een opmerking toe en klik op "AFMELDEN". LET OP: Let op: De afmelding is pas bij ons verwerkt wanneer Verzoeken om een inhaalles in te hiervan een bevestiging per mail is ontvangen. plannen, kunnen niet via "Opmerking". **AFMELDEN** Zodra jij op "AFMELDEN" hebt geklikt, krijg jij de volgende melding: De afmelding is doorgegeven. Wij versturen nog een definitieve bevestiging per e-mail. OK  $\begin{array}{c|c|c|c|c} \hline \text{ } & \text{ } & \text{ } & \text{ } \\ \hline \end{array}$  $\bigcirc$  $\langle$ 

Nadat de afmelding door ons is verwerkt, ontvang jij nog een email.

Bij "Afspraken" zie jij nu ook dat de les is doorgestreept, dus is afgemeld.

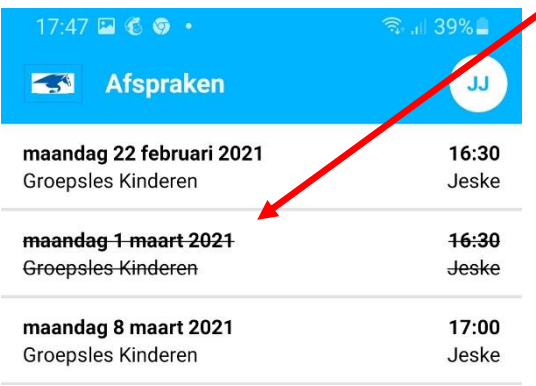

Heb jij je afgemeld voor een les en kun jij tóch komen rijden? Bel of mail dan de manege.

## **Aanvragen**:

Onder "Aanvragen" kun jij je aanmelden voor speciale activiteiten, bijvoorbeeld een dag "Ponydagkamp".

 $15:51$  **a**  $\odot$  **o**  $\cdot$  $\circ$   $\circ$   $\circ$   $\circ$   $\cdot$   $\cdot$  34% Klik vervolgens naar de datum waarop de **Ext** Aanvragen JJ. speciale activiteit is aangekondigd. GROEP Daarna volgt onderstaand scherm: dinsdag, 23 februari 崮 У  $15:52$  **a a e e**  $\circ$   $\circ$   $\circ$   $\circ$   $\circ$   $\circ$   $\circ$  34%. JJ. EN **Aanvragen** Geen geschikte beschikbare plekken gevonden. GROEP woensdag, 24 februari 曲  $\langle$  $\rightarrow$ Vrije plekken Ponydagkamp 09:00 25 Instructeur - ntb  $\bigcap_{\text{Home}}$ 固 E Aanvragen  $|||$  $\bigcirc$  $\,<$ 

Klik op "Aanvragen". Jij krijgt dan het volgende scherm:

Klik op de speciale activiteit.

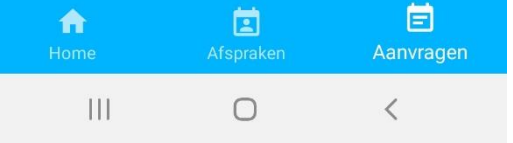

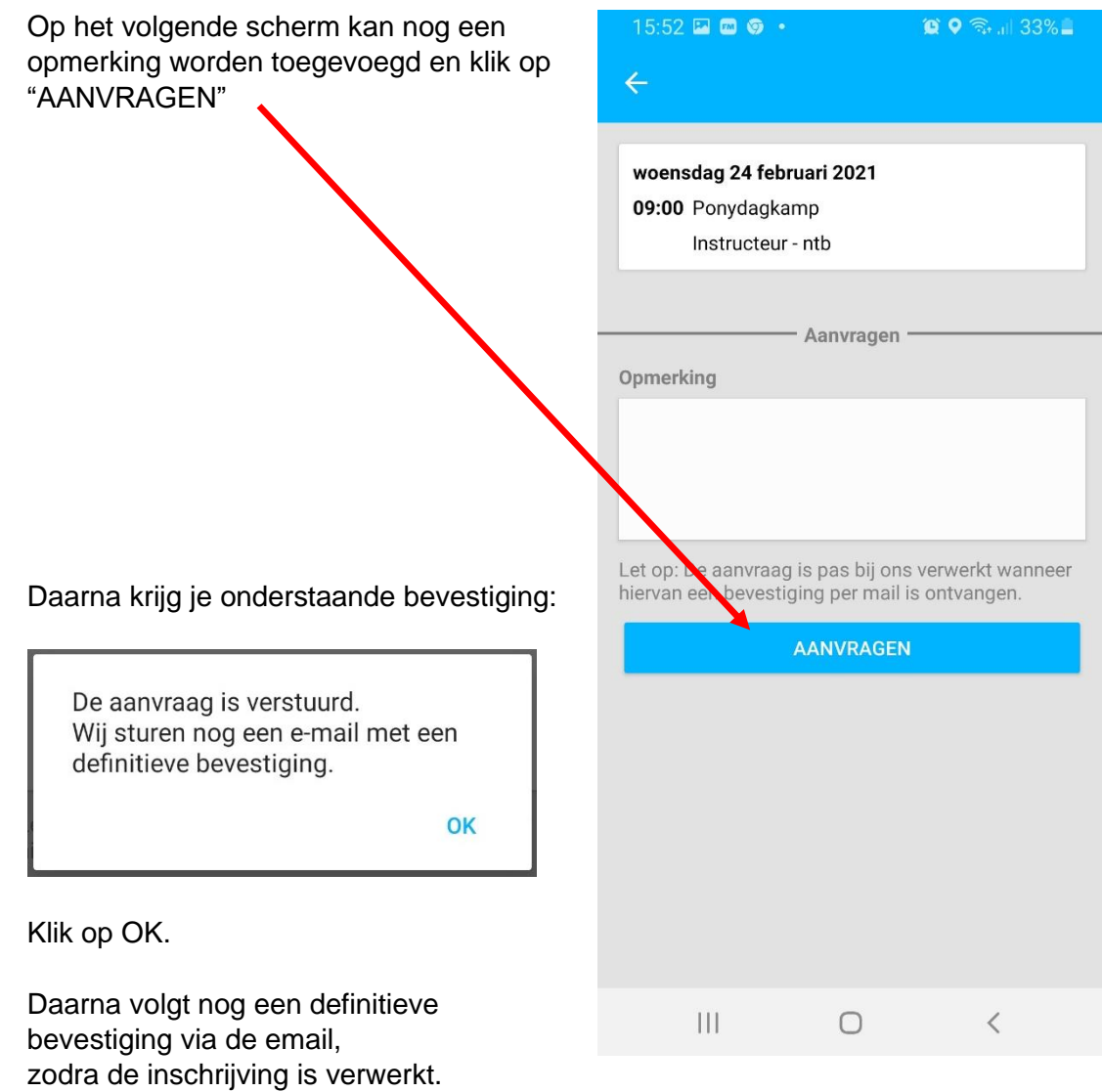